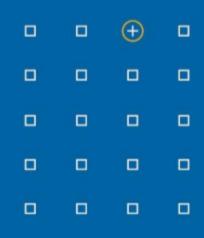

## Stabicad 23.08 release

## **Release Notes United Kingdom (UK)**

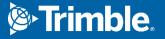

## Highlights of the 23.08 release

- □ Stabicad now supports Revit 2024, support for Revit 2020 has been discontinued.
- □ You can now solve clashes faster and easier with the improved solve crossing functionality!
- D The Nodesolver has been enhanced so you can choose solutions with varying angles!

## **Stabicad for Revit**

Stabicad now supports Revit 2024!

| General         |                      |       |
|-----------------|----------------------|-------|
|                 | R24                  | .rvt  |
| Path:           | C:\RF Models\Testing |       |
| Description:    |                      |       |
| Description 2:  |                      |       |
| Initials:       | SCAD ~               |       |
| Creation date:  | 27/07/2023 09:48     |       |
| Read-only       |                      |       |
| Phase           | Study ~              |       |
| Revit platform: | <none></none>        | ~     |
| Revit template: | <none></none>        |       |
|                 | Autodesk Revit 2021  |       |
|                 | Autodesk Revit 2022  |       |
|                 | Autodesk Revit 2023  |       |
|                 | Autodesk Revit 2024  |       |
|                 | 1                    |       |
|                 | Ц                    |       |
|                 |                      |       |
|                 |                      |       |
|                 | OK Cancel            | Apply |

For all details on what's new in Revit 2024, please visit <u>Autodesk's What's New page here</u>. Below you can find some highlights which are beneficial to Stabicad for Revit users:

- You can now use the keyboard and mouse to navigate in the Project Browser. You can also zoom in and out using CTRL+Scroll.
- Multiple views and schedules can now be placed on a sheet at the same time by either dragging them from the Project Browser, or selecting multiple items from the Select View dialog.

- Project parameters are now sorted alphabetically in type and instance properties dialogs. Project parameters were previously sorted by the date/time of creation, now project parameters are sorted alphabetically in type and instance properties dialogs.
- You can now set the height of scope boxes using the Height parameter which can be adjusted after placing the scope box.
- The Air Terminals category can now show an annotation symbol using the Maintain Annotation Orientation family parameter.
- A Search function was added in the Project Browser.

• You can now change the visual style of an element in the preview mode of the Type Properties dialog.

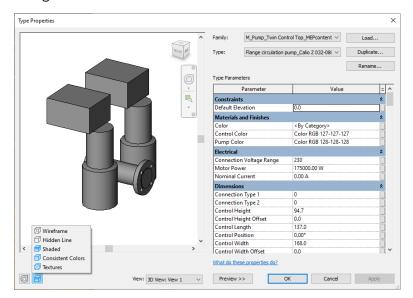

• You can now resize all the rows in a schedule placed on a sheet to clearly represent its contents including text, images, or graphics. You can do this by setting the Resize Rows parameter to All in the Schedule Graphics Properties palette and entering the desired value for the Row Height parameter.

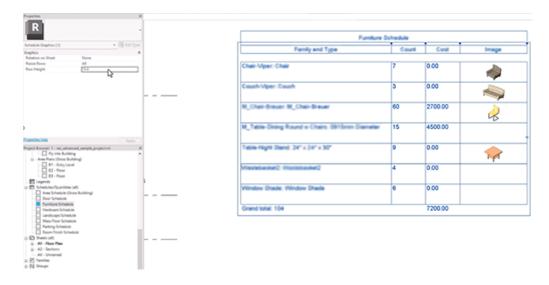

• A dark theme has been added for the first level user interfaces such as the property pane, the project browsers and other bars.

| Options                                                                                                    |                                                                                                    | ×    |
|----------------------------------------------------------------------------------------------------|----------------------------------------------------------------------------------------------------|------|
| Options<br>General<br>User Interface<br>Colors<br>Graphics<br>Hardware<br>File Locations<br>Rendering<br>Check Spelling<br>SteeringWheels | UI active theme: Dark<br>Canvas colors<br>Canvas color scheme: Dark<br>Background: RGB 034-041-051<br>Selection: RGB 072-235-235<br>Semi-transparent<br>Pre-selection: RGB 007-182-248<br>Alert: RGB 251-181-073 | ×    |
| ViewCube<br>Macros<br>Cloud Model                                                                                                    | Calculating: RGB 205-093-223<br>Rebar Editing: RGB 035-255-097                                                                                                    |      |
|                                                                                                    | OK Cancel H                                                                                                    | lelp |

• Over 2000 icons were replaced with new modernized versions.

| R 🖸 🖸 🖶 🕲 • 🖘 • 🖙 🖶 🖬 📴 🔤 • 5 🖉 🗛 🍙 • 9 📰 🐘 🖼 • • |           |                                                                                                    |           |                  |                               | Autodesk Revit 2024.1 - R24 - Floor Plan: F00 - Coordination_General |         |        |                |                          |              |               |                 |                  |               |             |                      |
|---------------------------------------------------|-----------|----------------------------------------------------------------------------------------------------|-----------|------------------|-------------------------------|----------------------------------------------------------------------|---------|--------|----------------|--------------------------|--------------|---------------|-----------------|------------------|---------------|-------------|----------------------|
| File Architecture                                 | Structure | Steel Precast Syste                                                                                                    | ms Insert | Annotate Analyze | Massing & Site                | Collaborat                                                           | te View | Manage | Add-Ins        | StabiTOOLS               | Stabicad Med | chanical Stat | icad Electrical | Modify   Pi      | pe Accessorie | es 💿        | •                    |
| Modify                                            | Paste R   | Image: Notch • Image: Image: Im | Activate  | L⊂₄₄<br>३°℃ च    | *****<br>₩ ■ #<br>† -=  ==  × | •• ₫<br>✓• ➡<br>©                                                    | ≓.<br>∕ |        | Edit<br>Family | Design to<br>Fabrication | Connect Ro   | tate Connec   | Justify Slope   | Cap<br>Open Ends | Add           | Edit        | Remove<br>Insulation |
| Select - Properties                               | Clipboard | Geometry                                                                                                    | Controls  | Modify           |                               | View                                                                 | Measure | Create | Mode           | Fabrication              | Stabicad Too | ls Layout     | Ec              | it               | Pip           | e Insulatio | n                    |

- You can now solve clashes faster and easier with the improved solve crossing functionality! The existing solve crossing functionality has been enhanced. You can now:
  - Solve a crossing that involved multiple pipes/ducts/cable trays at once
  - Select one or more references for solving the crossing (references can be ducts, pipes, cable trays, equipment, architectural objects)
  - Specify a clash tolerance that will be taken into account when solving the crossing
  - View a 3D preview of the solution
  - Choose whether the solution needs to go above or below the reference
  - Avoid solutions that will result into clashes with the reference or clashes within the solution (e.g. overlapping bends)

The new workflow for solving clashes:

1. Select the updated button from the Ribbon or Palette (Found on most Modify tabs).

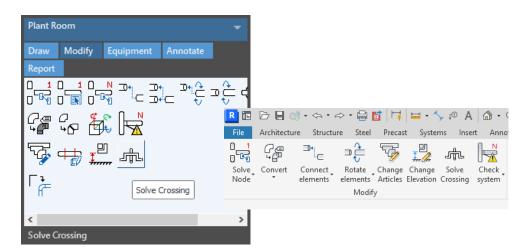

2. Select the duct/pipe/cable tray that has to be adjusted and press Finish.

3. Select the two points on this duct/pipe/cable tray where the cutting will be done. Then also select the reference elements and press Finish.

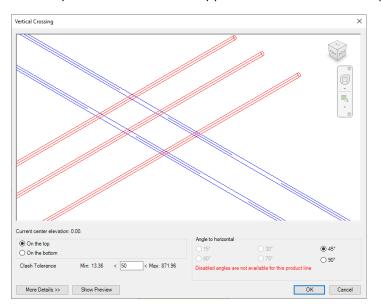

4. The updated user interface appears. You can also zoom, pan, rotate in the preview.

5. You can then choose how the clash has to be resolved. At the moment clashes can only be solved vertically either below or above the reference elements. You can also specify the angle (only angles for which elements are available in the product line are available). Finally you can specify the Clash Tolerance. The software will then make sure that there is at least that amount of distance between the reference and the element that will be adjusted.

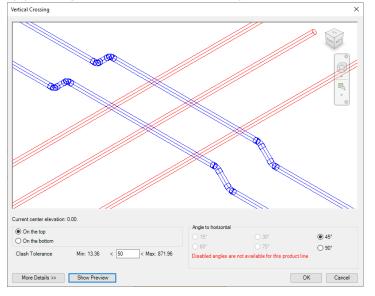

By pressing the Show Preview button you can view the solution before applying it

When you press More Details you can manually adjust the offset values both relatively and absolutely.

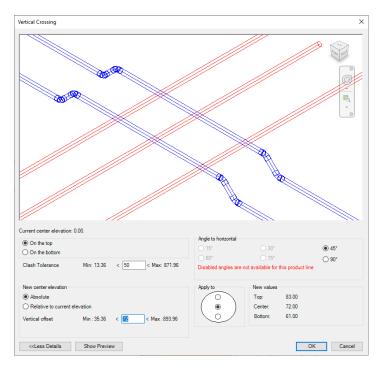

Note that the pipes/ducts/cable trays that are going to be adjusted need to be parallel with each other and parallel with the level. Sloped systems are currently not supported. Also the references have to be in parallel with the level as well.

• The Nodesolver has been enhanced so you can choose solutions with varying angles.

Previously, when a 90 degree solution was possible, the nodesolver wouldn't show solutions involving other angles. Now, even when a 90 degree solution is possible, the nodesolver will propose additional options, for example 45 degree solutions. This has been implemented for all disciplines, except waste water.

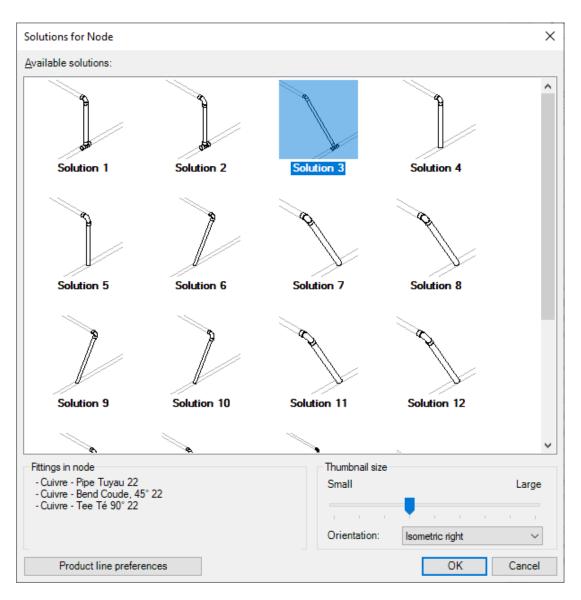

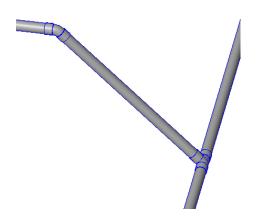